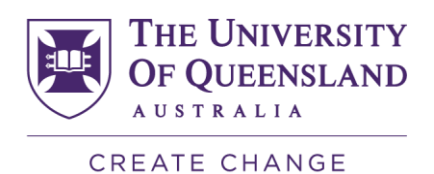

# CNC TRAINING LEVEL 1 – INVENTOR HSM TRAINING

## The Integrated CAM Solution for Autodesk Inventor

Inventor CAM is designed from the ground up to work inside Autodesk Inventor, providing a logical extension of the parametric environment into the CAM world. Experienced Autodesk Inventor users will feel right at home working with Inventor CAM and will be able to create high-quality toolpaths within minutes. New users will benefit from the unmatched modelling and simulation capabilities, mechanical design solutions and quickly extend any knowledge gained to the CAM process. This will result in improved design quality and reduced product development time.

Inventor CAM is available in several different levels. Depending on your needs Inventor CAMcan generate high quality 2D, 3D, 5-axis milling, and turning toolpaths.

The Inventor CAM interface is designed for CAD users and machinists alike. If you know Autodesk Inventor, getting to know Inventor CAM will be easy and straightforward.

Autodesk Inventor, Inventor CAM Express, Inventor CAM Premium and Inventor CAM Ultimate - copyright Autodesk 2013-2019

## Getting Started

#### Download free educational software links

Inventor - <https://www.autodesk.com/education/free-software/inventor-professional> Inventor HSM - <https://www.autodesk.com/education/free-software/inventor-hsm-ultimate>

#### Intro to Inventor HSM

[Intro to Inventor HSM part 1](https://www.youtube.com/watch?v=Uz6-effK-l4&list=PLjUJwQJKr2zdrRHeoO92wfRDVWt2K1ptC&index=2&t=0s)

[Intro to Inventor HSM part 2](https://www.youtube.com/watch?v=NBz6muCjfn4&list=PLjUJwQJKr2zdrRHeoO92wfRDVWt2K1ptC&index=4&t=0s)

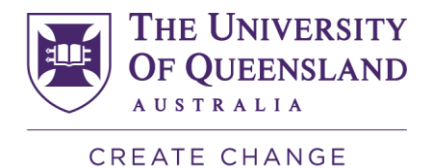

[Intro to Inventor HSM part 3](https://www.youtube.com/watch?v=REXKGB4e0d8&list=PLjUJwQJKr2zdrRHeoO92wfRDVWt2K1ptC&index=3&t=0s)

Inventor CAM brings fully embedded Computer-Aided Manufacturing (CAM) capabilities into Autodesk Inventor and Autodesk Inventor LT. There are three levels of Inventor CAM and their capabilities are listed below:

- 1. **Inventor CAM Express** 2D/2.5 axis Milling functions for general machining.
- 2. **Inventor CAM Premium** 2D and 3D Milling, 3+2 Milling and Turning functions.
- 3. **Inventor CAM Ultimate** 2D, 3D, 3+2 Milling, 5x simultaneous Milling and Turning functions.

Inventor CAM should be installed on top of Autodesk Inventor. When you start Autodesk Inventor you will notice a CAM tab on the Inventor command ribbon. The commands on the CAM tab become visible, active, and ready for use after creating or opening an Inventor part or assembly file.

Restriction: Assemblies are *not* supported in Autodesk Inventor LT.

You can also load an existing file of any of the types supported by Autodesk Inventor or LT. These file types include CATIA, SolidWorks, NX, Pro Engineer, SAT, STEP, IGES, and many other industry-standard file formats.

The command ribbons and the commands they offer for the three different versions of Inventor CAM appear below:

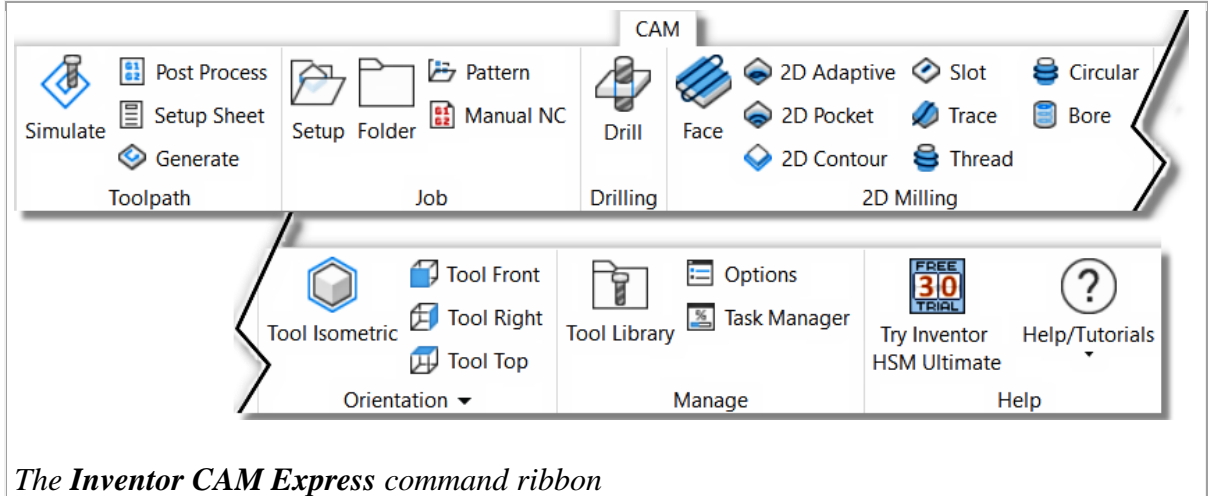

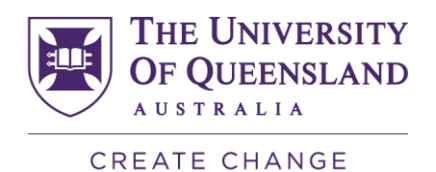

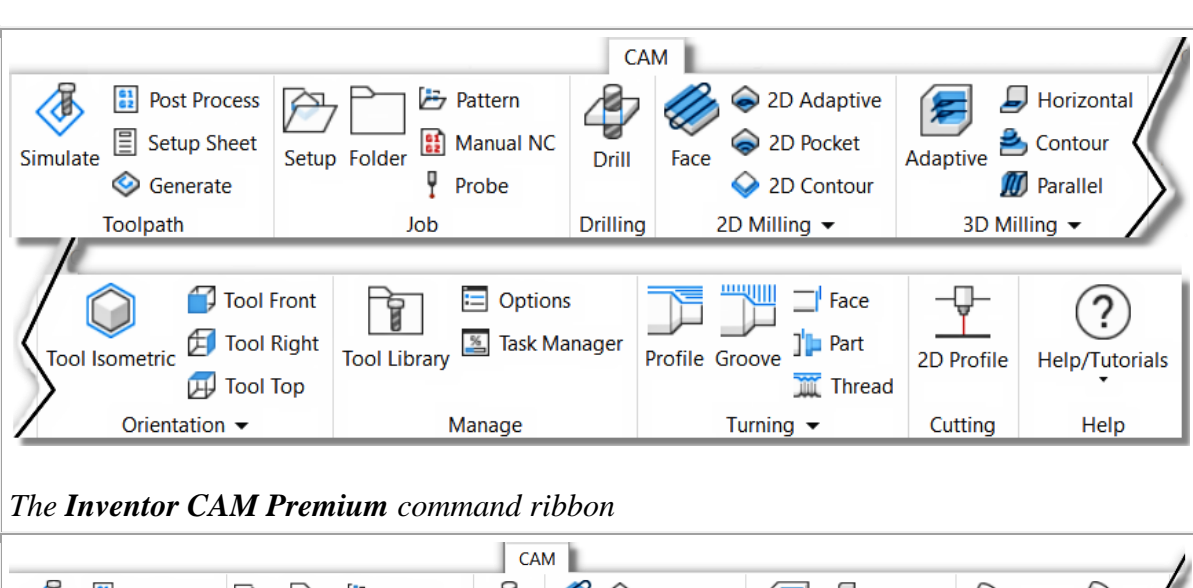

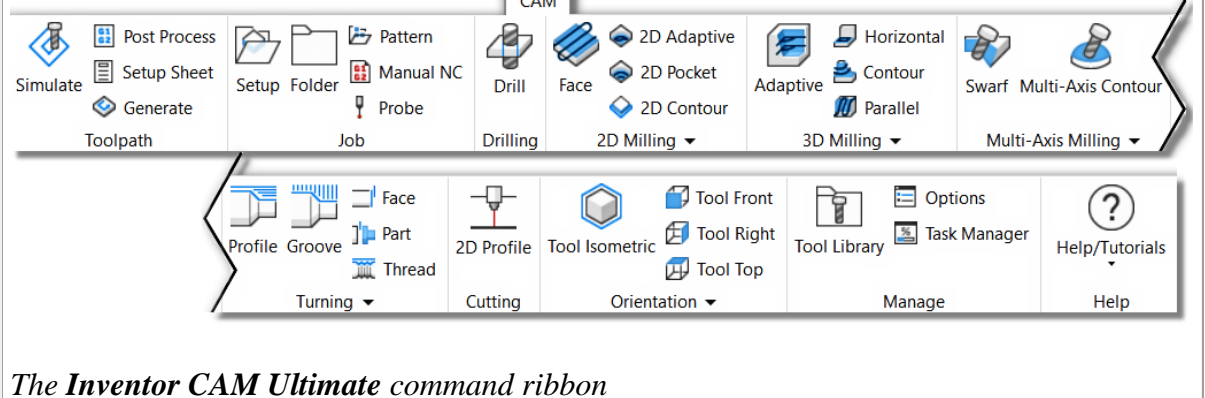

## Successful Toolpath Creation

There are several steps you should follow to create your NC programmed part.

- **Setup** Defines the part orientation, cutting plane, Stock size, XYZ Zero location and Work Coordinate System (WCS) offset.
- **Toolpaths** Select the appropriate cutting strategy, cutting area, cutting tool and cutting steps.
- **Simulation** Verify the toolpath meets your needs and cuts the correct areas. Edit the Toolpath Strategy if needed.
- **Post Process** Select a Post that matches your machine/control and NC output for your machine.

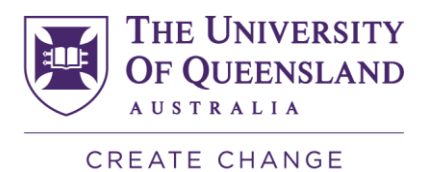

## Setup and ToolTips

Setup lets you select the type of machine you will be programming, set your stock size and XYZ zero position. Since you can machine any face on the part, use the WCS parameters to align the axis to your part. ToolTips are a powerful tool for learning about the system parameters. Some ToolTips will have a simple description of the parameter, other will have illustrations to make the point. Hover your cursor over the parameter to see the ToolTip appear. The Illustration on the right shows the ToolTip for the "Flip Z Axis" parameter.

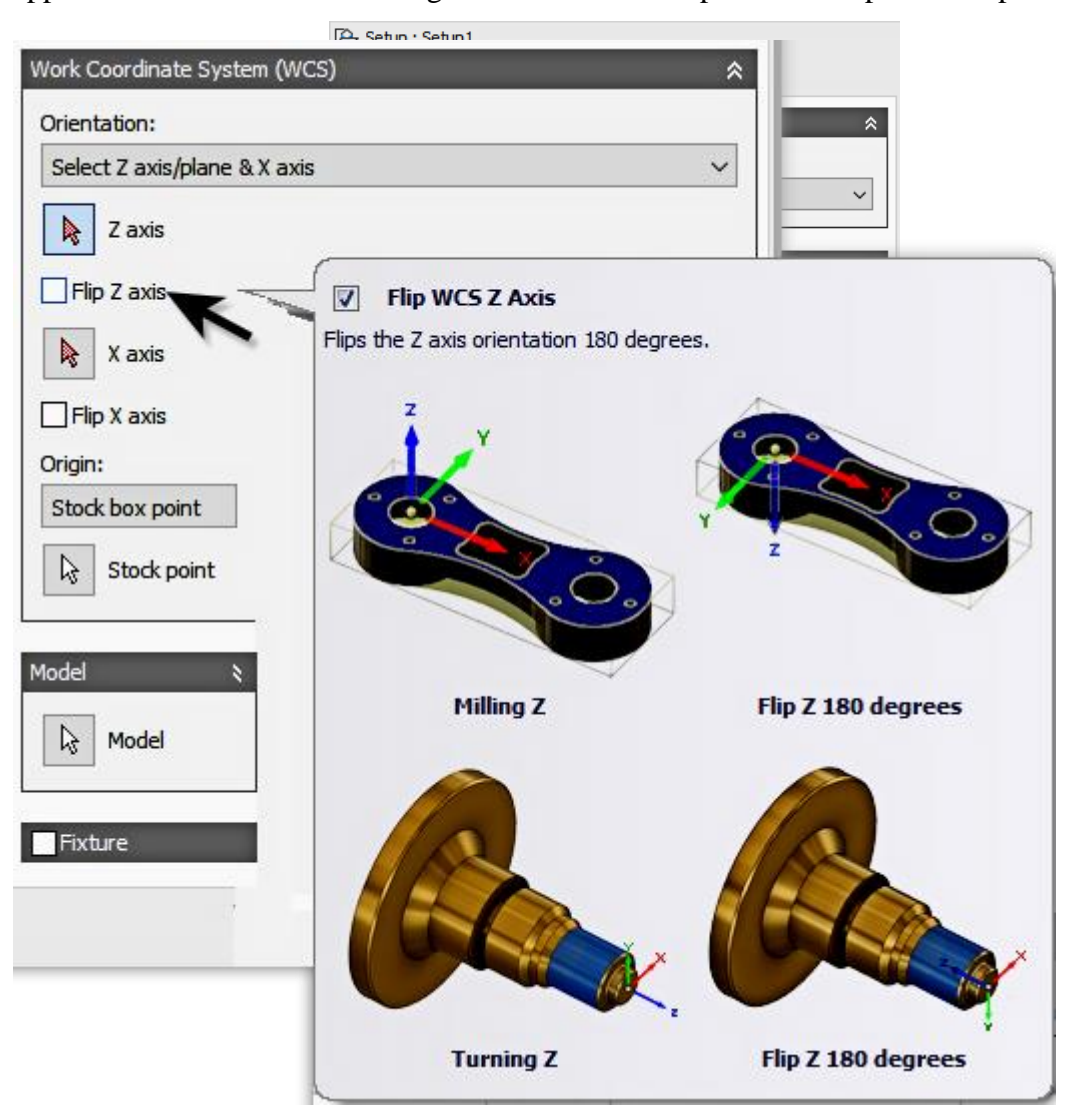

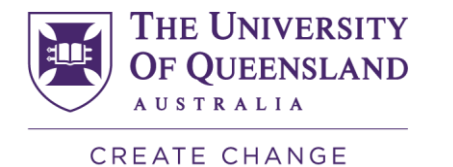

#### Toolpath Strategies and The CAM Browser

The **CAM Browser** is docked on the left side. It lets you view and modify the machining strategies associated with the current part. The **CAM Browser** becomes active once a part or assembly file is loaded and a toolpath strategy is selected from the CAM ribbon. This replaces the Autodesk Inventor **Model Browser**.

To create your first machining operation, simply select any of the toolpath strategies from the CAM toolbar. The type of toolpath required naturally depends on the geometry of your part. For a description of the individual machining strategies, please refer to the Inventor CAM Help topics: [2D Machining Strategies](#page-13-0) and [3D Machining Strategies.](#page-15-0)

After creating your Setup, you can select a Toolpath Strategy by clicking the appropriate icon from the command ribbon.

In this example lets pick CAM tab  $\geq$  2D Milling panel  $\geq$  2D Pocket

You can also right-click in an empty portion of the graphics window to display the Inventor marking menu and then select the appropriate 2D Toolpath Strategy.

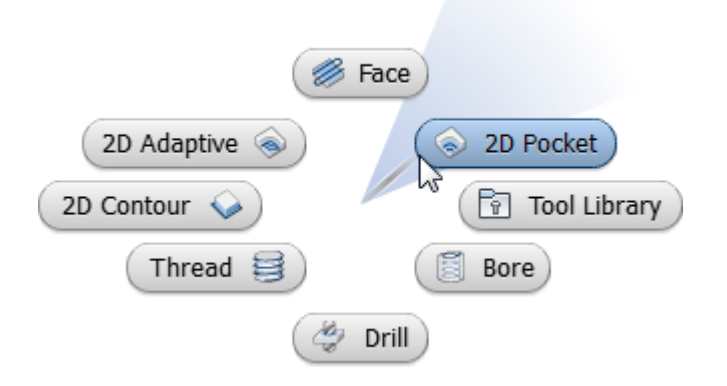

The Operation dialog box will display in the CAM Browser at the left side of the graphics window. In its title bar is the name of the strategy selected. Just to the right of the strategy name is the operation number. Since this is the first 2D pocket operation for the part, the name displays as *2D Pocket1*. The next 2D pocket operation will display as *2D Pocket2*, and so on. This naming convention applies to all setup and machining strategies in Inventor CAM.

## Toolpath Dialogs

All toolpath dialogs follow a similar format. You will find 5 Tabs at the top of the dialog. This is an over view of each tab.

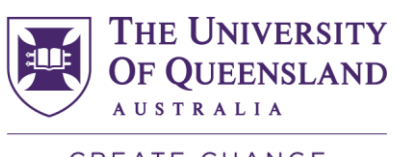

CREATE CHANGE

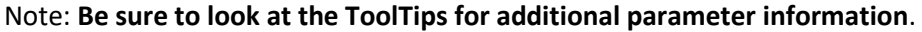

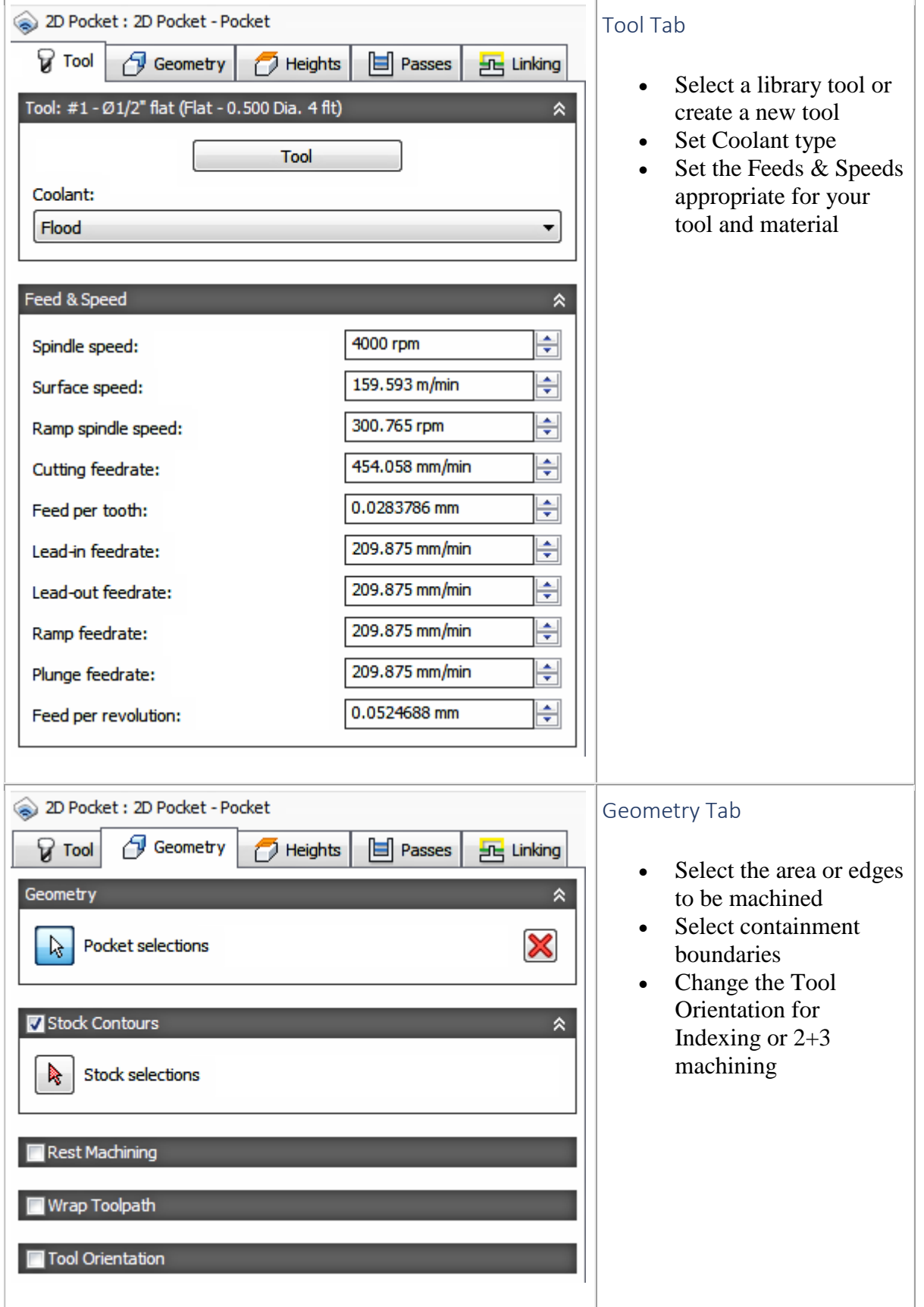

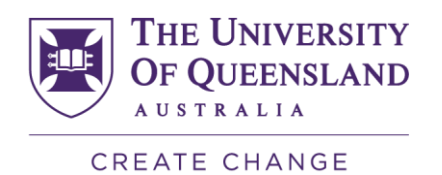

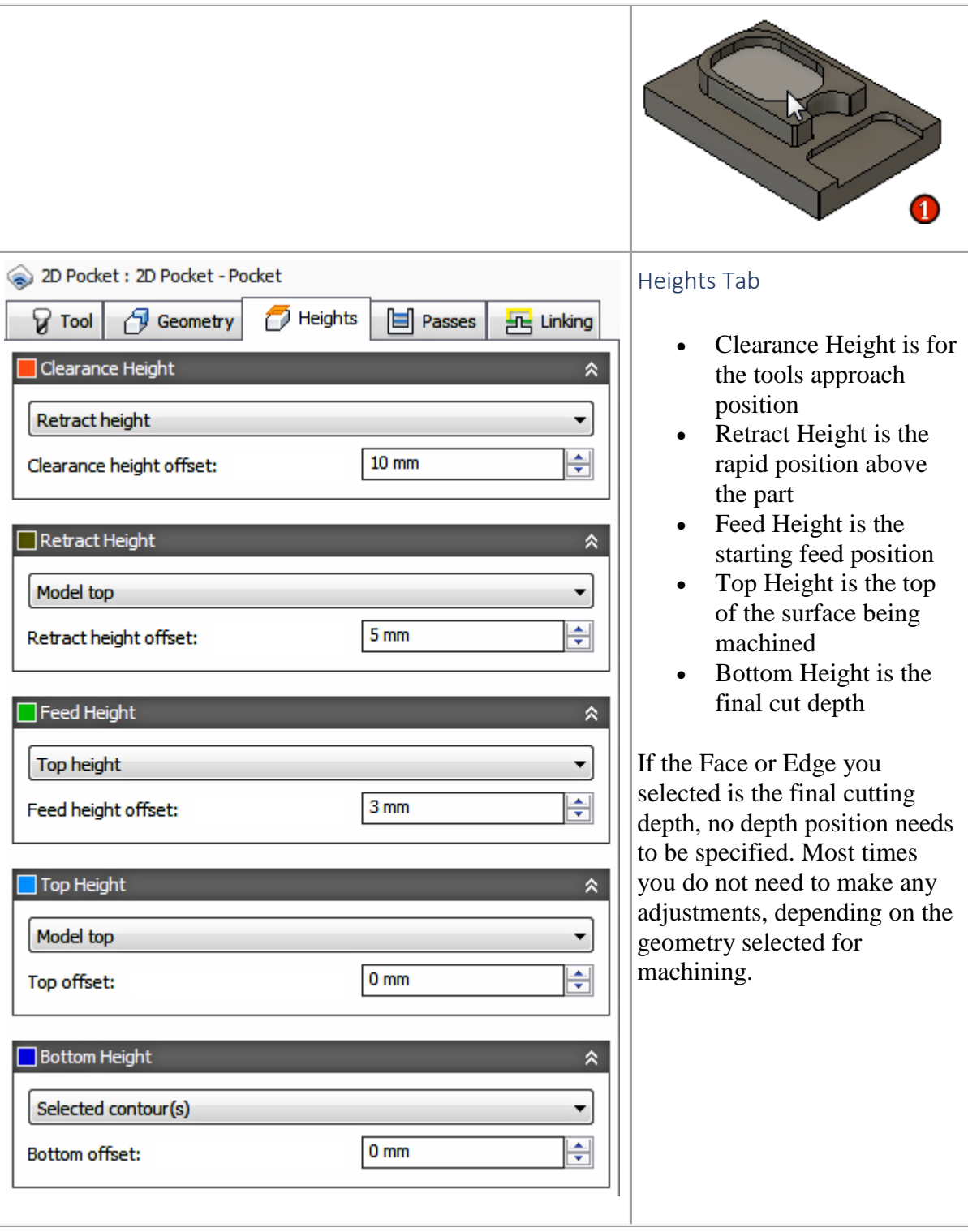

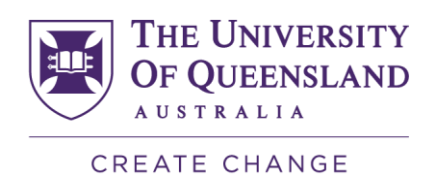

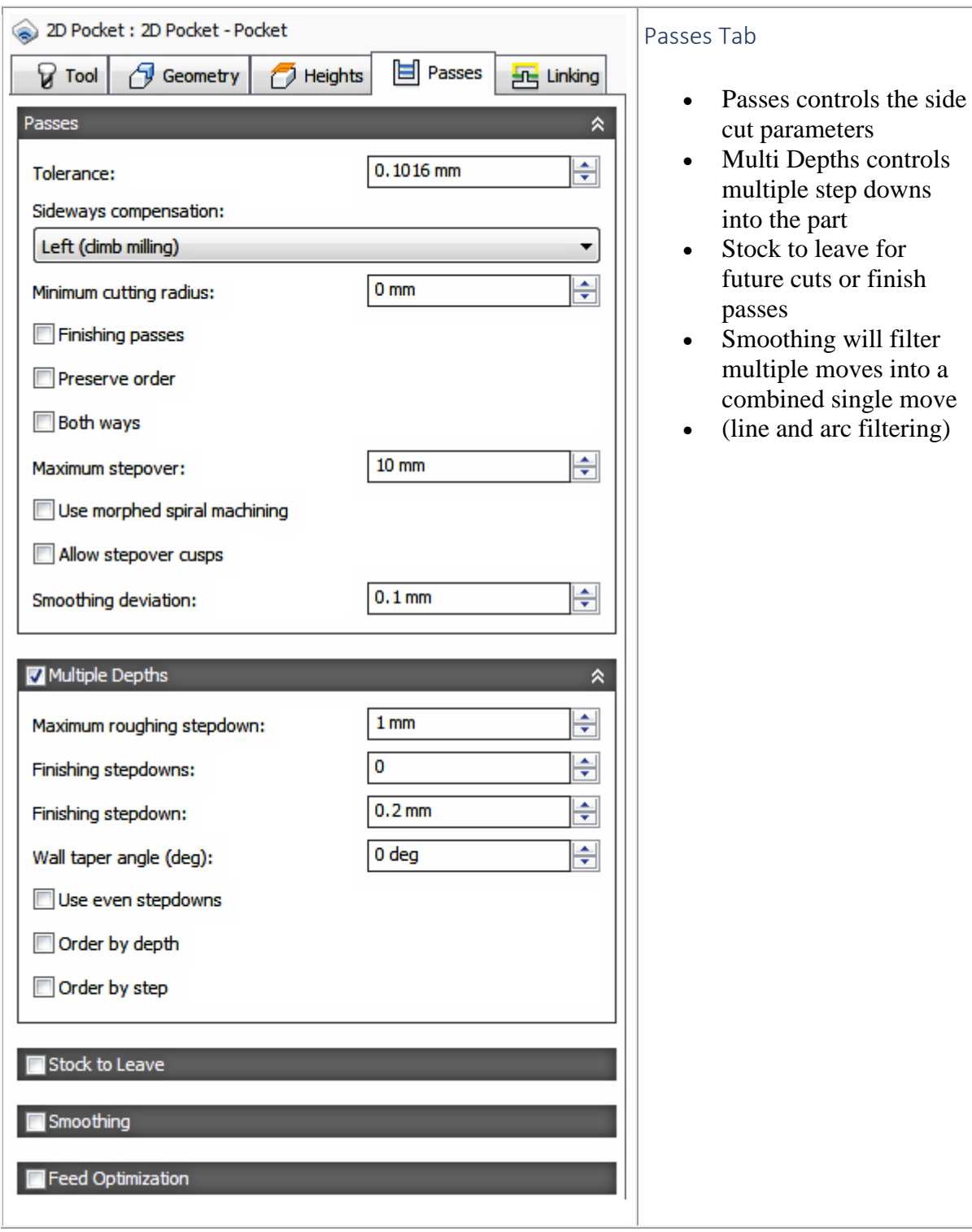

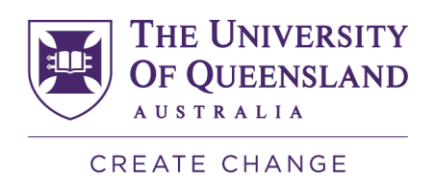

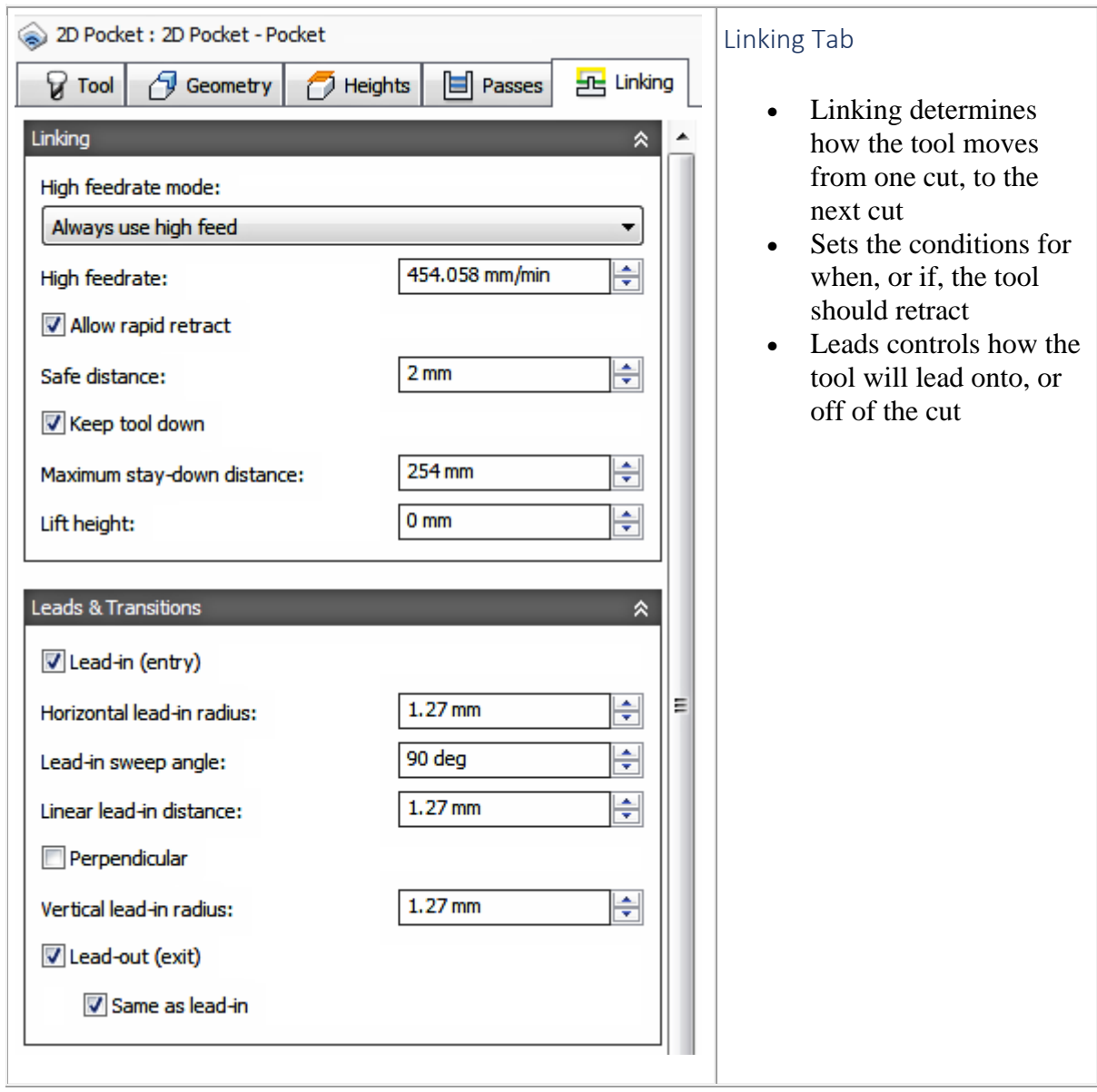

A view of the CAM Browser containing toolpaths, with the 2D Pocket toolpath selected.

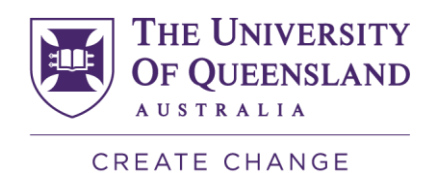

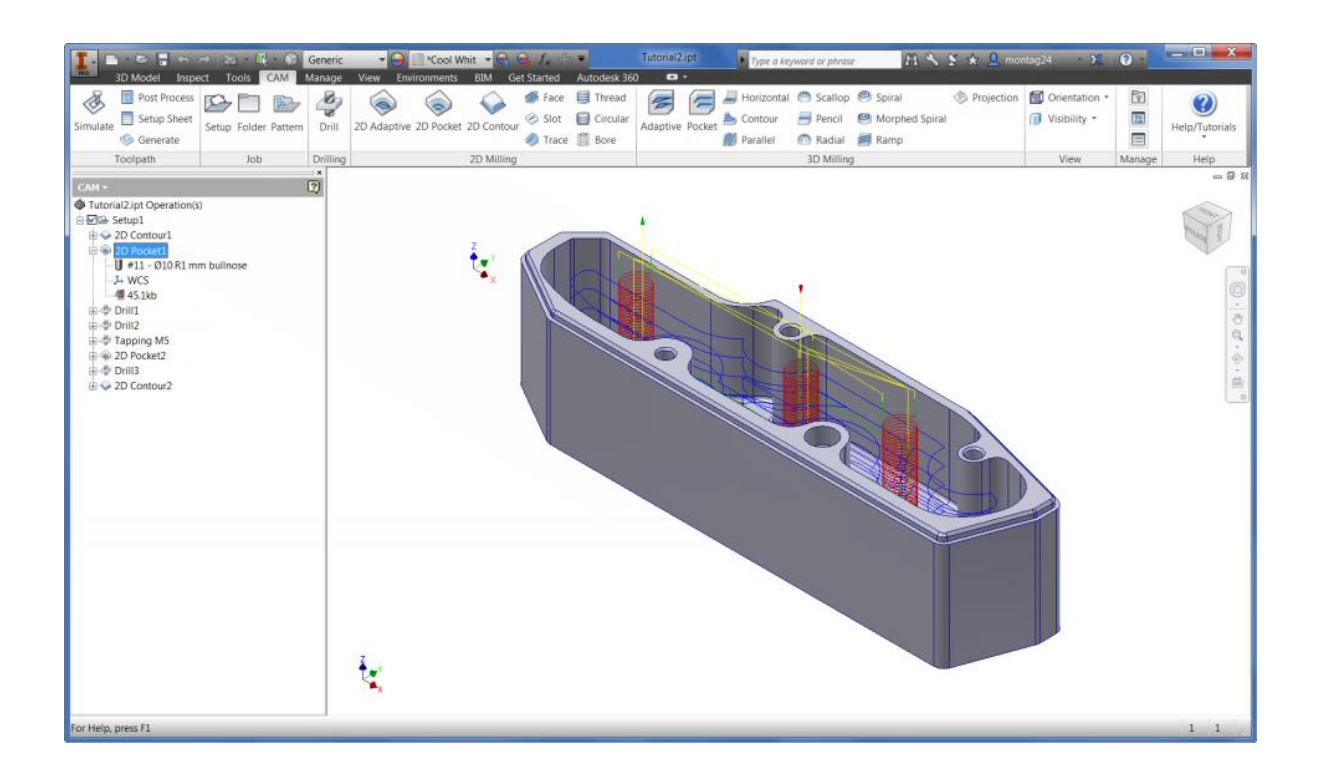

## Toolpath Simulation

To verify the toolpath, select one or more operations from the CAM Browser (multiple operations can be selected by pressing and holding the  $C<sub>tr1</sub>$  key while clicking with the mouse), and then

CAM tab  $\triangleright$  Toolpath panel  $\triangleright$  Simulate  $\oslash$  on the CAM ribbon.

#### Stock Simulation

To invoke the solid simulation, enable the **Stock** check box in the **Simulation** dialog.

Use the player controls at the bottom of the graphics window to Play, Stop, Rewind or Step thru the toolpath simulation. The bottom slider controls the speed and direction (Forward or Backwards).

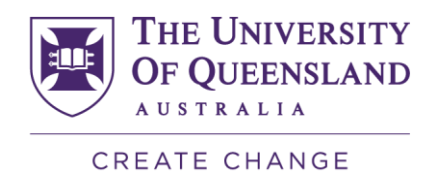

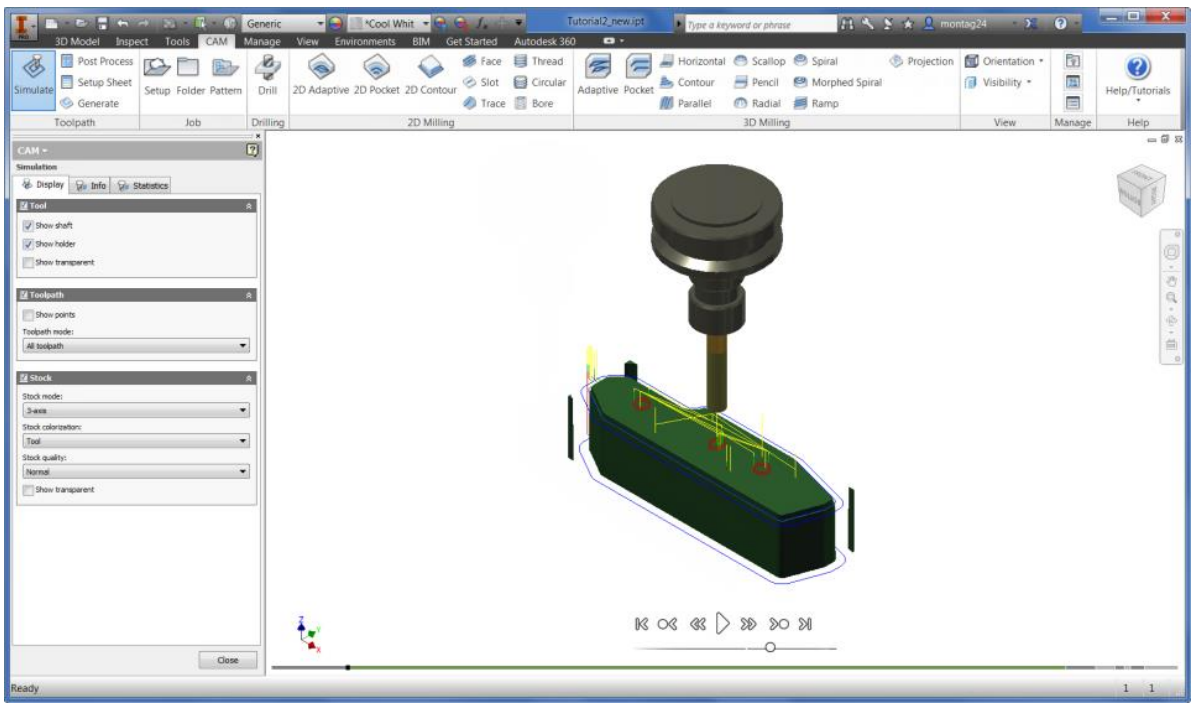

#### Post Processing

Inventor CAM ships with a number of customizable post processors that can be invoked by selecting one or more operations from the **CAM Browser**, and clicking

CAM tab  $\triangleright$  Toolpath panel  $\triangleright$  Post Process  $\frac{G_1}{G_2}$  on the CAM ribbon.

Search thru the list for your Machine brand or Control brand. If you don't see your machine or control, click the link at the bottom of the dialog to visit our on-line Post Processor library.

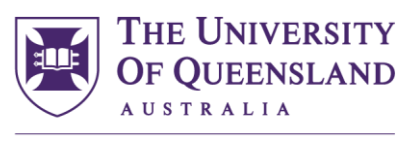

#### **CREATE CHANGE**

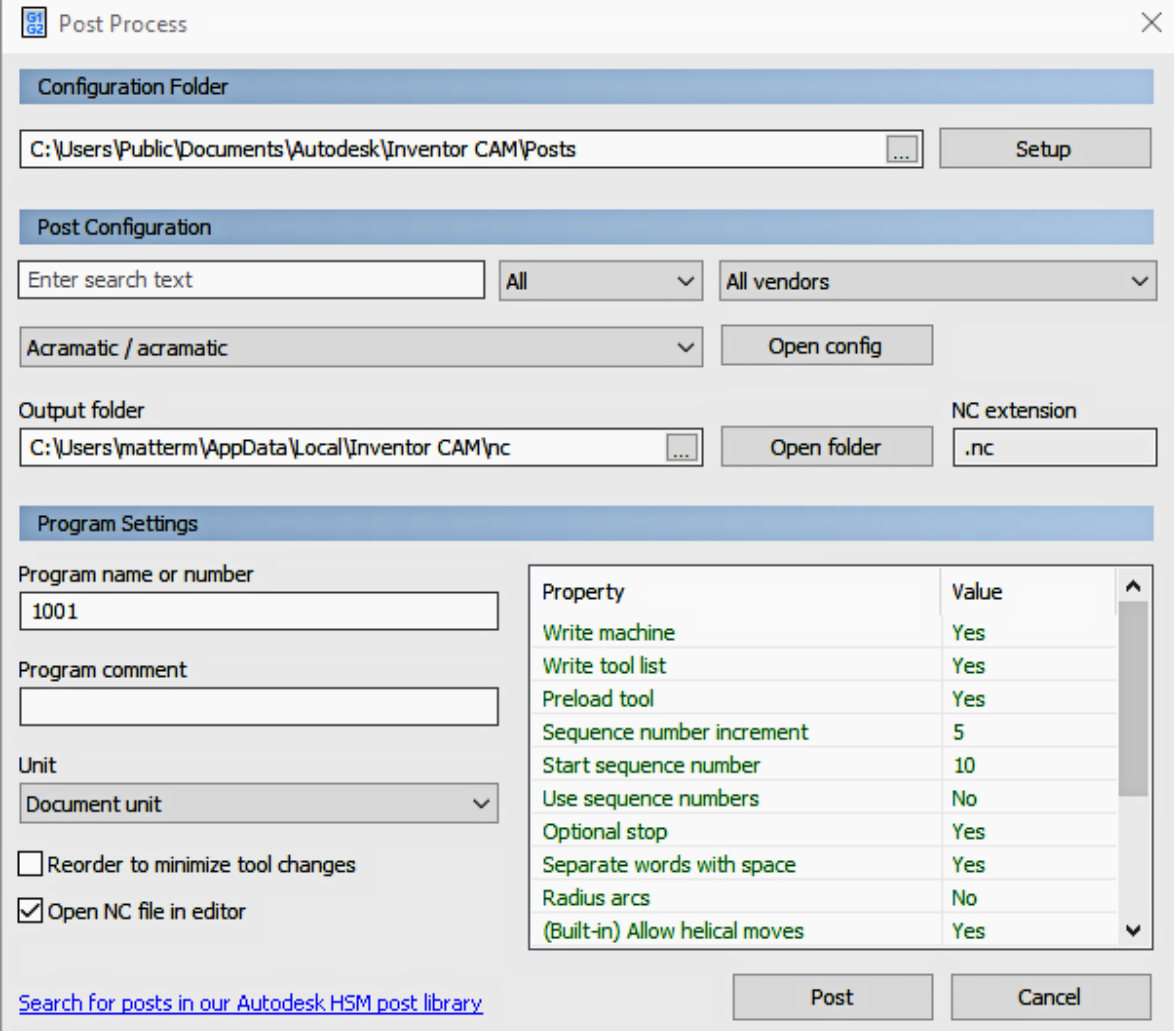

#### Log Messages

If an operation in the **CAM Browser** is overlaid with an orange checkmark, it indicates that the operation could not be generated successfully. To see a description of the problem or error, right-click the operation and select **Show Log** from the pop-up context menu. The log is displayed in a dialog box and explains what went wrong.

#### Associativity and Regeneration

When you define operations in Inventor CAM, all relations to the model are *associative*. That means that if you change your model, you will not have to redefine any parameters and selections again - they will persist across model changes and rebuilds. You will, however, have to regenerate your operation whenever a part of the model is modified on which the operation depends.

When a modification of the model triggers invalidation of a toolpath, the regeneration symbol (i.e. a red cross) is overlaid on the corresponding operation and toolpath nodes in the **CAM** 

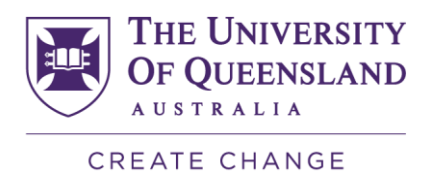

**Browser**. If you try to use an invalidated toolpath, you are notified that it requires regeneration.

You can regenerate all your operations either at once, or individually, depending on whether you choose **Generate Toolpath (All)** from the right-click pop-up context menu of the **CAM Browser**, or choose **Generate Toolpath...** from the right-click pop-up context menu of a single operation/toolpath node.

Tip: Clicking CAM tab  $\triangleright$  Toolpath panel  $\triangleright$  Generate  $\triangleright$  from the CAM ribbon regenerates all operations that require regeneration.

While regenerating toolpaths, the Inventor CAM **Task Manager** dialog is shown. This shows the progress of any ongoing toolpath calculation, but can be hidden by clicking the **Hide** button so that you can continue working while the regeneration completes. Normally, 2D toolpaths generate in a matter of seconds, but some of the 3D strategies can take a considerable time to calculate, depending on the geometry and tolerances. If you have hidden the **Task Manager** dialog, you can restore its visibility by clicking CAM tab  $\blacktriangleright$  Manage

panel  $\blacktriangleright$  Task Manager

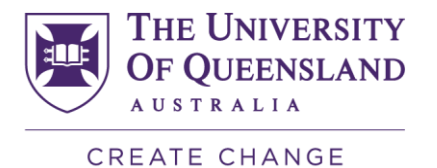

#### <span id="page-13-0"></span>2D Machining Strategies

## Drilling and Hole Making

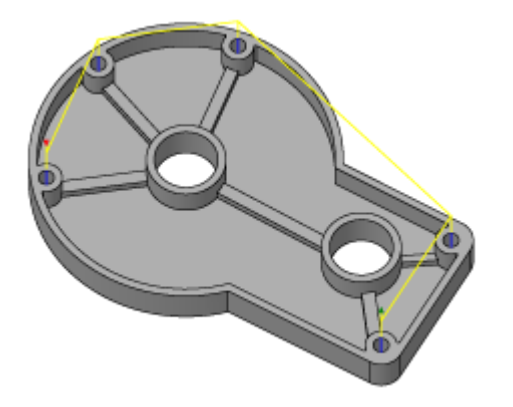

Inventor CAM includes a powerful **Drill** tool for generating drilling, counterboring and tapping operations. The **Circular** strategy is used for milling cylindrical pockets and islands, while the **Thread** operation is used for thread milling cylindrical pockets and islands. The **Bore** operation allows you to bore mill cylindrical pockets and islands by selecting the cylindrical geometry directly. All operations are optimized to minimize tool travel and overall cycle time. Both standard and customized cycles are supported for all point-to-point operations, including spot-drilling, deep drilling with chip break, etc.

#### **Contouring**

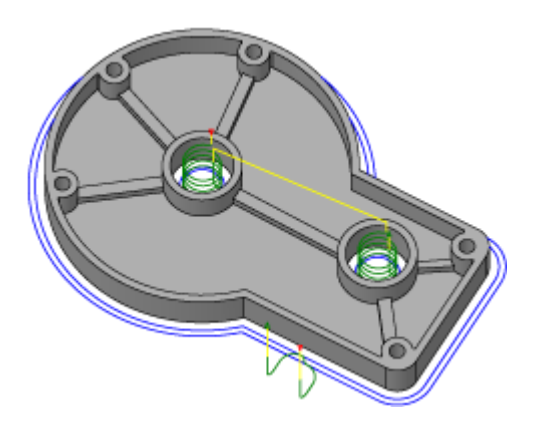

With the **Contouring** strategies, you can easily machine 2D and 3D contours with separate lead-in and lead-out, and with or without tool compensation. Choose multiple roughing and finishing passes and multiple depth cuts for any contour. Machine open and closed contours without creating additional geometry and eliminate sharp motion with corner smoothing.

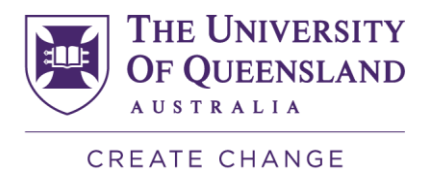

## Pocket

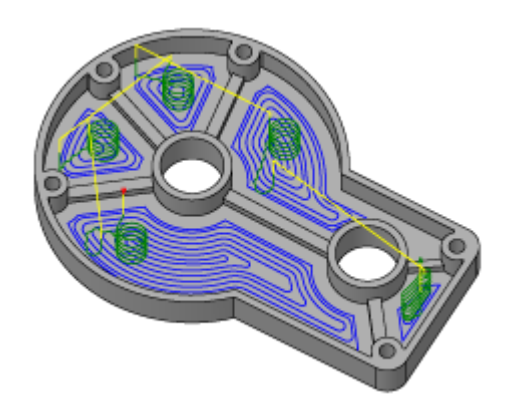

The **Pocket** toolpath is used for machining closed curves both with and without islands. The toolpath starts at the centre of the pocket and works its way outward. The entry can be selected anywhere on the model and includes possibilities for plunge, ramp, or at a pre-drilled position. The special high-speed option creates a smooth toolpath and allows you to specify a maximum tool engagement. As a result, the feedrate can be increased significantly, reducing the machining time and tool wear.

## Facing

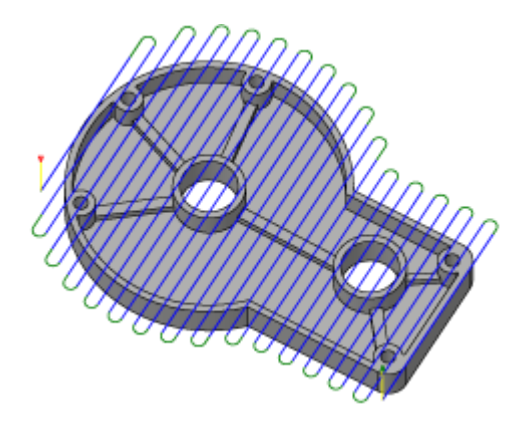

The **Facing** strategy is designed for quick part facing to prepare the raw stock for further machining. It can also be used for clearing flat areas in general.

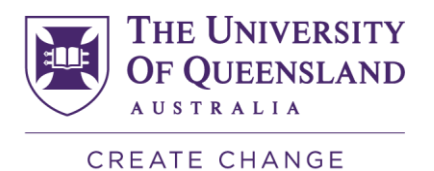

# Adaptive Clearing

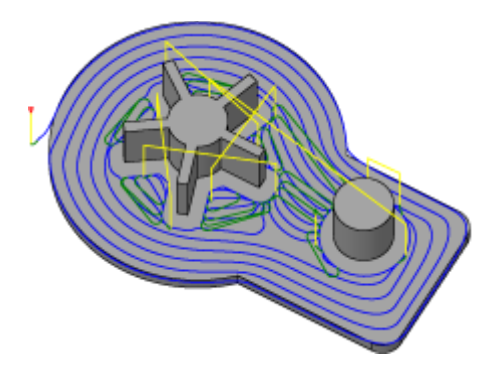

The **Adaptive Clearing** strategy creates a roughing/clearing toolpath inside closed curves both with and without islands. This strategy avoids full-width cuts by progressively shaving material off the remaining stock. The generated toolpath ensures that the cutting conditions remain constant with a stable load on the tool. As a result, the feedrate can be increased significantly, reducing the machining time by 40% or more which provides improved surface quality and less tool wear.

## <span id="page-15-0"></span>3D Machining Strategies

Parallel

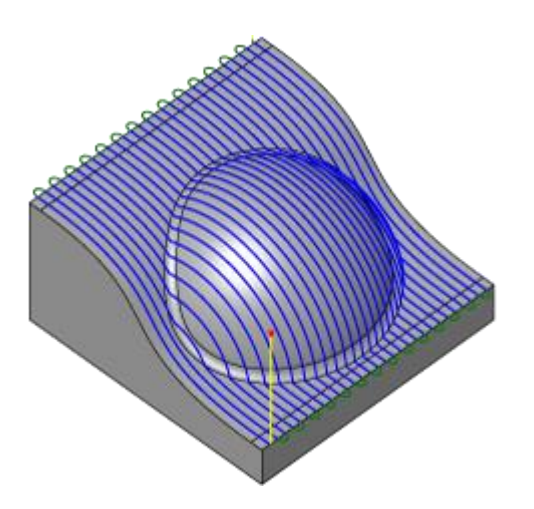

**Parallel** passes are one of the most widely used finishing strategies. The passes are parallel in the XY plane and follow the surface in the Z direction. **Parallel** passes are best suited for shallow areas and down milling. To automatically detect shallow areas, the machining can be

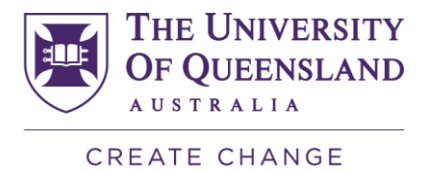

limited to a maximum angle between the tool tip and the surface. By selecting the down milling option, tool deflection can be minimized when machining complex surfaces.

#### **Contour**

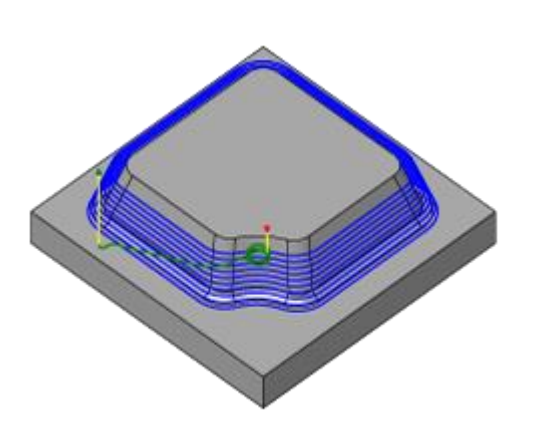

**Contour** passes is the best strategy for finishing steep walls, but can be used for semi-finish and finish machining on the more vertical areas of a part. If a slope angle is specified, for example 30 to 90 degrees, the steeper areas are machined, leaving the shallower areas up to 30 degrees for more appropriate strategies.

#### Horizontal Clearing

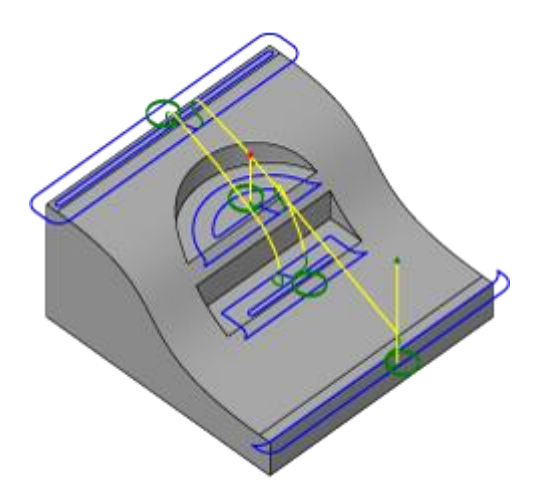

The **Horizontal Clearing** strategy automatically detects all the flat areas of the part and clears them with an offsetting path. When the flat area is shelved above the surrounding areas, the cutter moves beyond the flat areas to clean the edges. Using the optional maximum stepdown, horizontal faces can be machined in stages, making the horizontal clearing suitable for both semi-finishing and finishing.

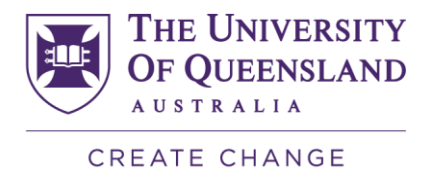

## Pencil

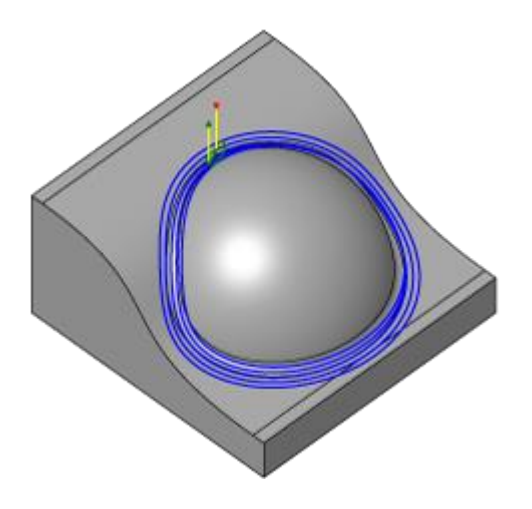

The **Pencil** strategy creates toolpaths along internal corners and fillets with small radii, removing material that no other tool can reach. Whether using single or multiple passes, the **Pencil** strategy is ideally suited for cleaning up after other finishing strategies.

## Scallop/Constant Stepover

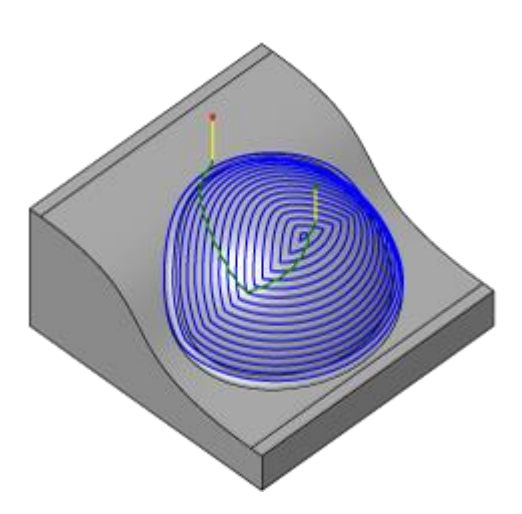

The **Scallop** strategy creates passes that are at a constant distance from one another by offsetting inward along the surface. The passes follow sloping and vertical walls to maintain the stepover. Although **Scallop** finishing can be used to finish an entire part, it is most commonly used for rest machining, following a combination of **Contour** and **Parallel** passes. Like the other finishing strategies, machining can be limited by a contact angle range.

Document No: TU-014-A Page **18** of **24**

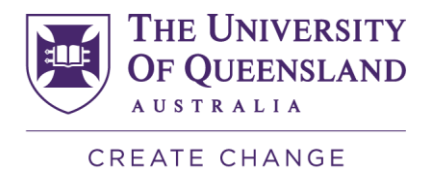

## Spiral

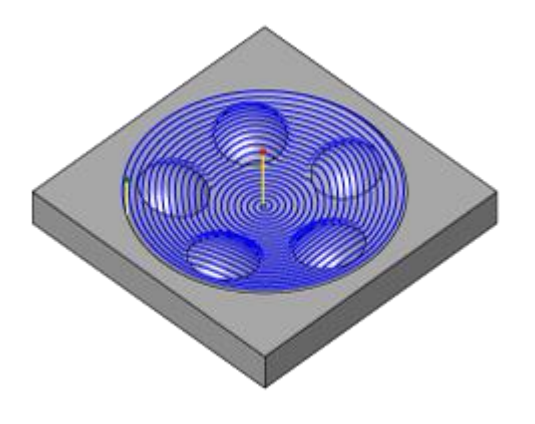

**Spiral** machining creates a spiral toolpath from a given centre point, generating a constant contact as it machines within a given boundary. It is ideally suited for use on round shallow parts using tool contact angles up to 40 degrees, in conjunction with **Contour** passes for the more vertical faces. The centre point of the detail to be machined is located automatically, or can be user-specified. This strategy also supports tool contact angles.

## Morphed Spiral

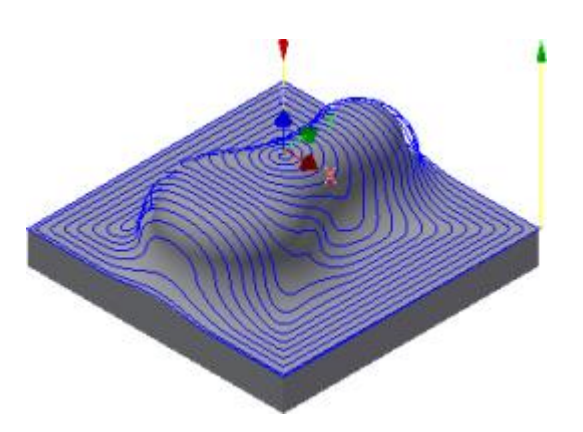

The **Morphed Spiral** strategy is very similar to the **Spiral** strategy. However, a **Morphed Spiral** operation generates the spiral from the selected boundary as opposed to a **Spiral** operation which trims the generated passes to the machining boundary. This means that **Morphed Spiral** can be used for additional surfaces for which **Spiral** is not appropriate. It can also be very useful when machining free-form/organic surfaces. Although the **Scallop**

Document No: TU-014-A Page **19** of **24**

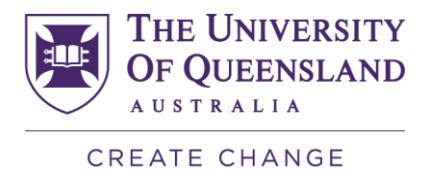

strategy is often used for these types of surfaces, both the sharp corners and the linking transitions between the generated passes can result in visible marks. The **Morphed Spiral** strategy generally provides a much smoother toolpath by avoiding these issues.

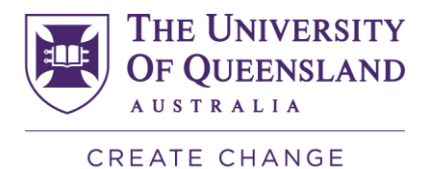

## Radial

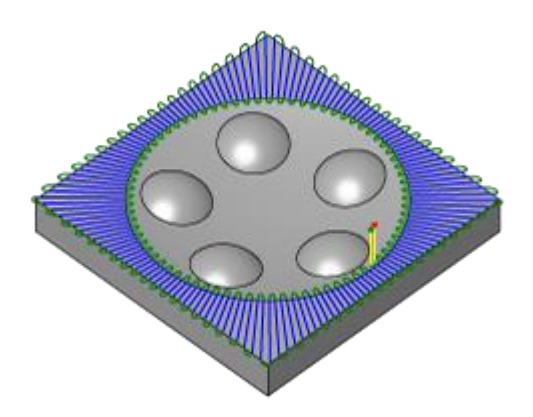

Like spiral machining, **Radial** machining also starts from a centre point, providing you with the ability to machine radial parts. It also provides the option to stop short of the centre of the radial passes, where they become very dense. The centre point of the detail to be machined is located automatically, or can be user-specified. This routine can also be used with tool contact angles.

#### Pocket

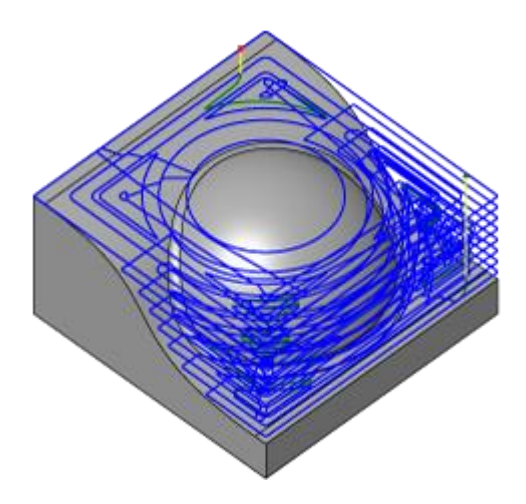

**Pocket** is the conventional roughing strategy for clearing large quantities of material effectively. The part is cleared layer by layer with smooth offset contours maintaining climb milling throughout the operation. To avoid plunging, the tool ramps down along a helical path between levels. To maintain a high feedrate, and thereby reducing machining time, sharp changes of direction are avoided by smoothing the tool motion.

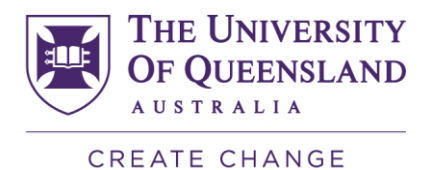

## Adaptive Clearing

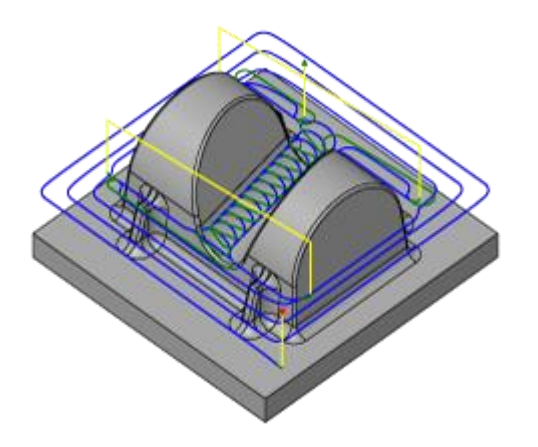

**Adaptive Clearing** is an innovative roughing strategy that offers significant improvements compared to conventional roughing strategies. The strategy avoids full-width cuts by progressively shaving material off the remaining stock. The generated toolpath ensures that the cutting conditions remain constant with a stable load on the tool. As a result, the feedrate can be increased significantly, reducing the machining time by 40% or more.

#### 3+2 Machining

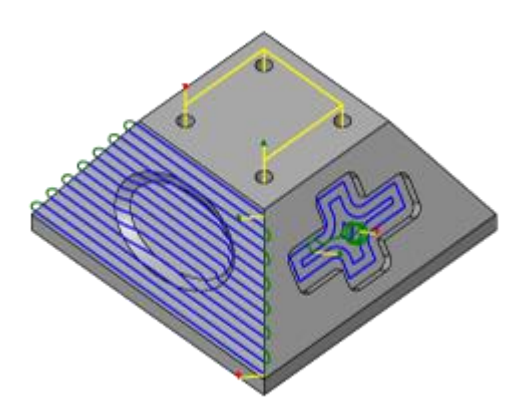

All 2D and 3D strategies support 3+2 machining (5-axis positioning) by rotating the part or the head of the machine tool through a combination of A, B, or C axis motions. Creating 3+2 operations is just a matter of selecting a work plane for the operation and Inventor CAM takes care of the rest. Once in position, all machining strategies are available, and are both tooling and holder gouge protected for all the strategies that normally support this.

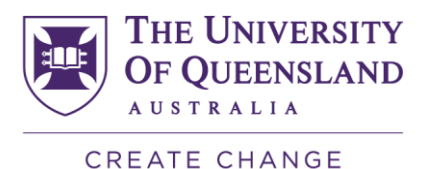

#### Multi-Axis Machining Strategies

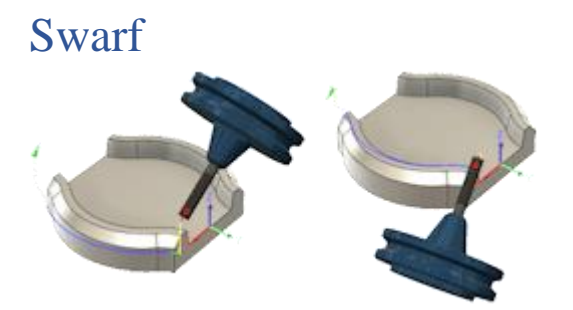

**Swarf** 5 Axis Milling is a side cutting process. It's perfect for parts with bevelled edges and tapered walls. The toolpath is calculated as if there was a straight edge across the 2 edges that define the surface. As long as the face between those 2 edges is straight, you can use a Swarf cut to machine it.

Important: This functionality is only available in Inventor CAM Ultimate.

#### Multi-Axis Contour

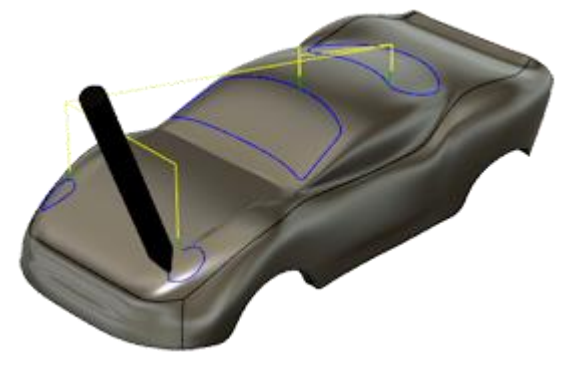

**Multi-Axis Contour** is used to machine 3D curves that lie on the face of the model. These can be actual edges from the models faces, or 3D curves that have been projected onto the face of a model. Inventor CAM will create a toolpath that follows the selected curve/edge, while keeping normal/perpendicular to the surface of the model. Additional options will allow you to tilt the tool forwards or sideways. While you can compensate Left or Right of the selected curve, normally you would machine directly on Centre of the curve.

Important: This functionality is only available in Inventor CAM Ultimate.

**UQ** Innovate

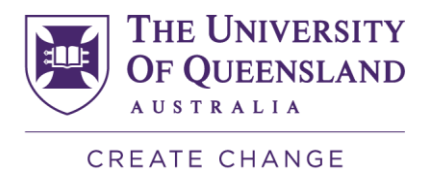

## **Tutorials**

This section includes a number of tutorials to help you familiarize yourself with Inventor CAM. Along with each tutorial you will find a corresponding example file. These example files are typically located here:

C:\Users\Public\Documents\Autodesk\Inventor CAM\Examples

[How to learn Inventor HSM](https://www.youtube.com/watch?v=TTa8ut65hUs&list=PLjUJwQJKr2zdrRHeoO92wfRDVWt2K1ptC&index=13&t=0s) – Basic – Chapter 1

[How to learn Inventor HSM](https://www.youtube.com/watch?v=BtSfGAbRa-Q&list=PLjUJwQJKr2zdrRHeoO92wfRDVWt2K1ptC&index=12&t=0s) – Basic – Chapter 2

[How to learn Inventor HSM](https://www.youtube.com/watch?v=QK0f-v3d6Dg&list=PLjUJwQJKr2zdrRHeoO92wfRDVWt2K1ptC&index=11&t=0s) – Basic – Chapter 3

[How to learn Inventor HSM](https://www.youtube.com/watch?v=tqr03pCllmE&list=PLjUJwQJKr2zdrRHeoO92wfRDVWt2K1ptC&index=10&t=0s) – Basic – Chapter 4

Note: For more educational videos click on this [link.](https://www.youtube.com/playlist?list=PLjUJwQJKr2zdrRHeoO92wfRDVWt2K1ptC)